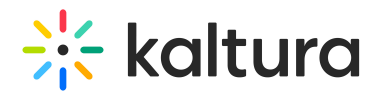

## Streaming Zoom to a Kaltura Live Entry

Last Modified on 02/22/2023 9:59 pm IST

This article describes how to live stream your Zoom meeting into a Kaltura Live Entry.

## To set up a live stream Zoom Meeting into a Kaltura Live entry

- 1. Create a Live Stream entry in the KMC by [following](https://knowledge.kaltura.com/help/creating-a-live-stream-entry-in-kaltura-using-the-kmc-ng) the article: Creating a Live Stream Entry in Kaltura Using the KMC.
- 2. After you create your live stream entry, open that entry and navigate to the **Live Stream** tab. The information you will be pulling from this area is the **Primary URL** and the **Stream name**.

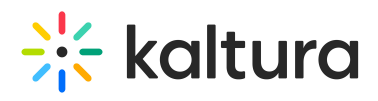

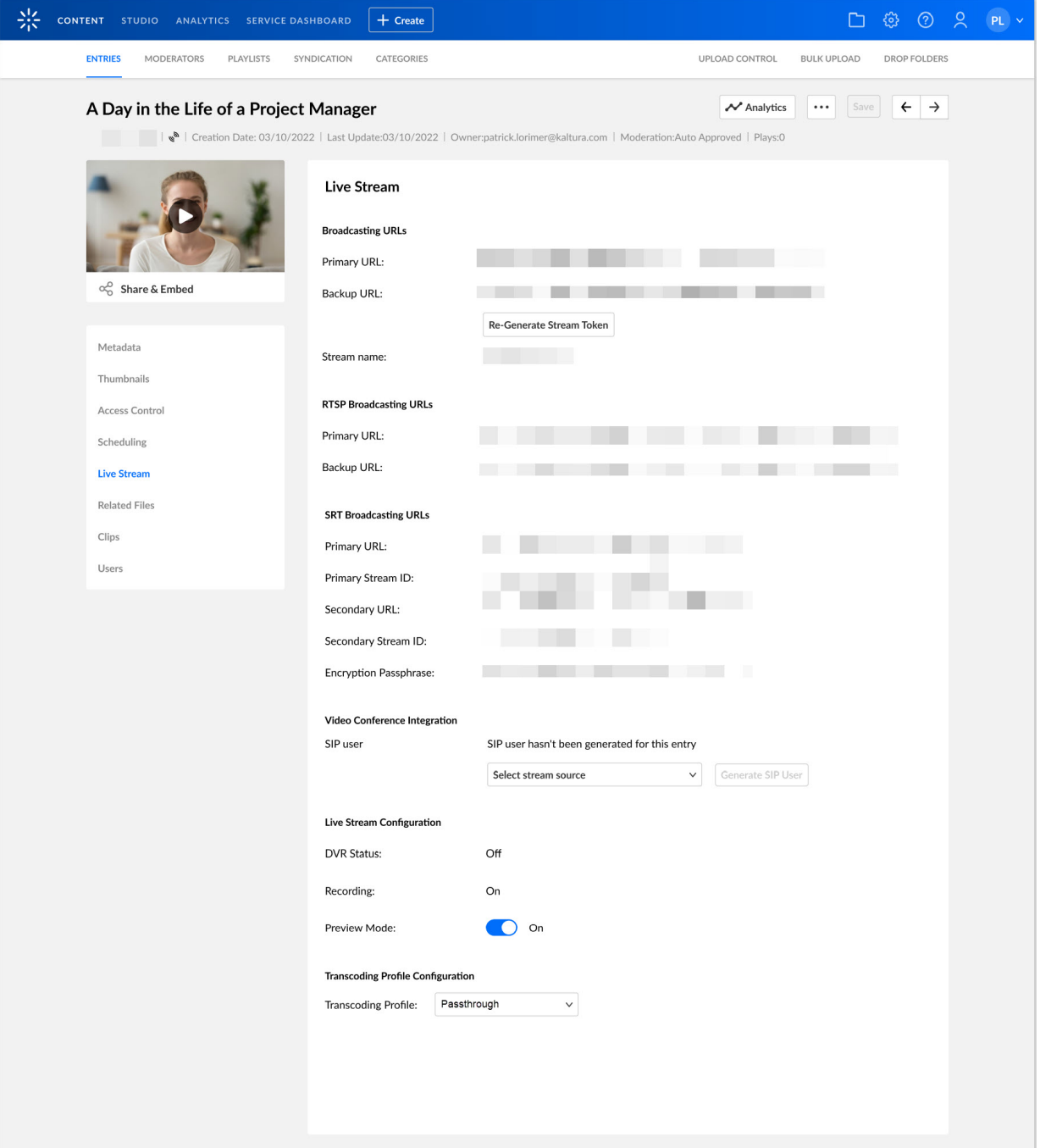

- 3. Open your **Zoom Meeting**, go to the **More options menu** and select **Live on Custom Live Streaming Service**.
- 4. On the **Live stream the Zoom meeting to a Custom Service** page, set the following details:
	- a. Set the **Primary URL** under **Streaming URL.**
	- b. Set the **Stream name** under **Streaming key**.
	- c. Set the **Live Entry page URL** under **Live Streaming page URL**.
	- d. Click on **Go Live**.

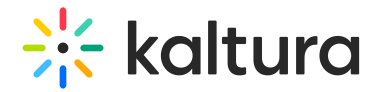

## Live stream the Zoom meeting to a custom service

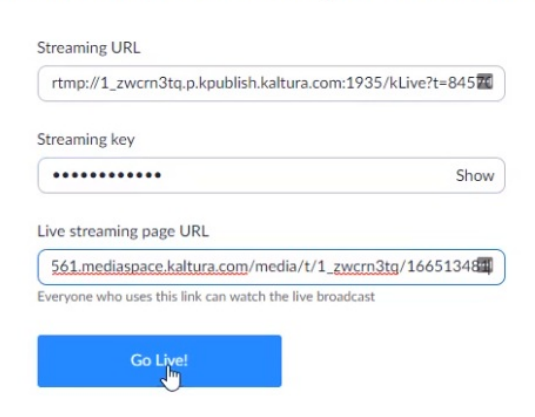

Your **Zoom Meeting** is being streamed live to **Kaltura.**